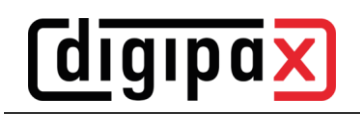

# **GDT-Anbindung PDE-TOP**

#### **1 Allgemein**

Die Pfade in den Screenshots müssen für digipaX2 ggf. angepasst werden.

Um zur Konfiguration der GDT-Schnittstelle zu gelangen, gehen Sie zunächst in den Patientendialog und anschließend den Schalter "Extern" (Strg + Shift + X). Hier können die Aufrufe des digipaX2- Programms mit GDT-Übergabe konfiguriert werden. Das automatische Importieren und Auswerten von GDT-Dateien im Hintergrund kann im Hauptprogramm eingestellt werden. Wählen Sie dazu im Hauptmenü "Optionen / System". In diesem Dialog können die Einstellungen entsprechend festgelegt werden. Der automatische GDT-Import ist zu aktivieren und das GDT-Verzeichnis anzugeben.

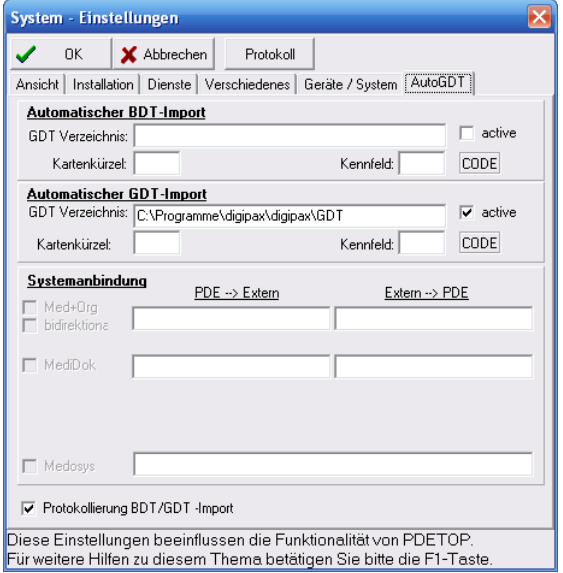

# **2 Stammdaten übermitteln (Satzart 6301)**

Bitte beachten Sie, dass im Export- und im Import-Verzeichnis die Dateinamen einzutragen sind.

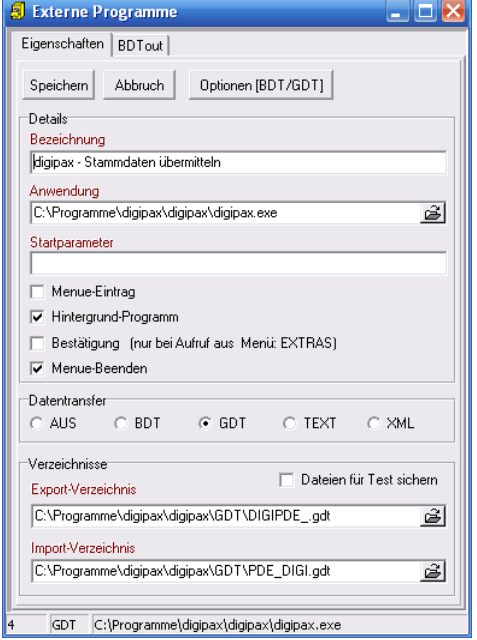

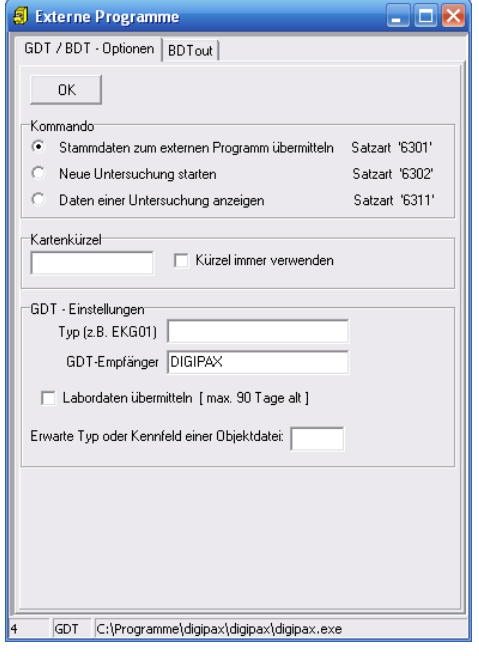

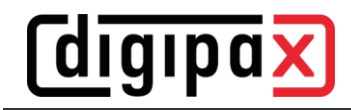

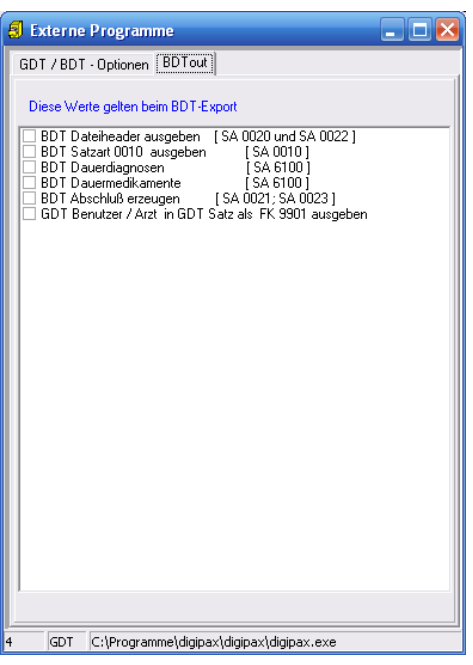

Diese Einstellungen gelten auch für alle folgenden Anbindungen.

## **3 neue Untersuchung anfordern (Satzart 6302)**

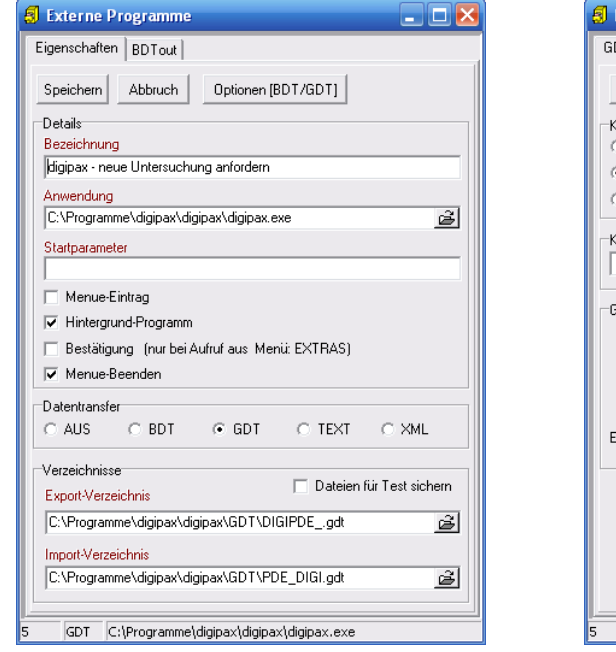

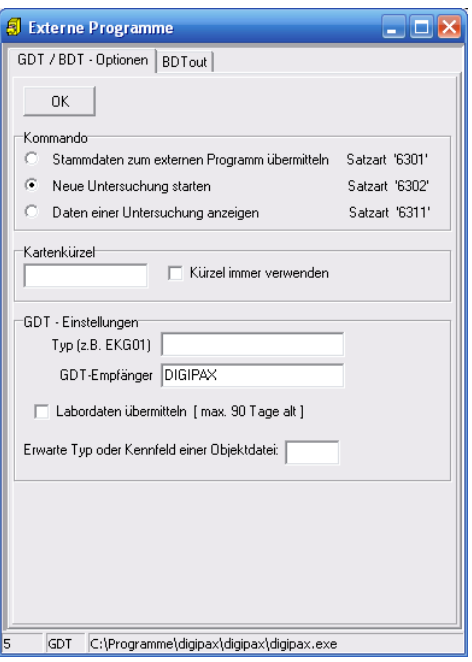

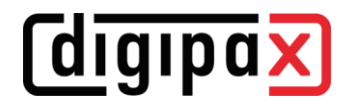

### **4 neue Untersuchung über Worklist-Auftrag anfordern (Satzart 6302)**

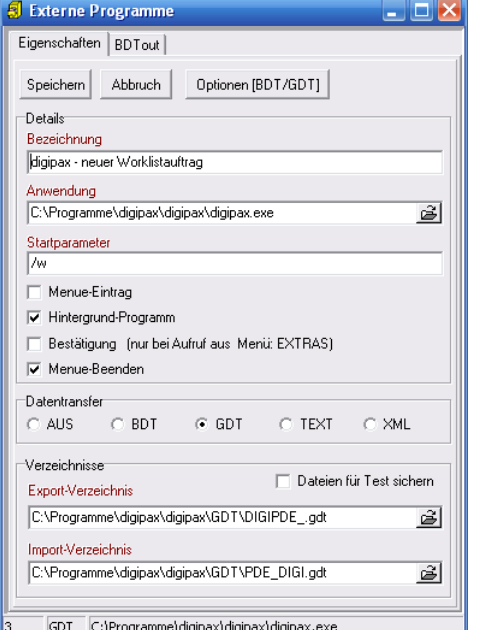

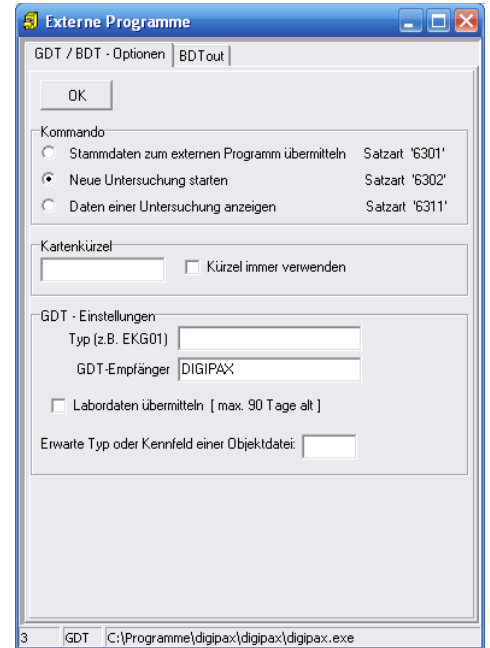

Mit Startparameter "/w" wird gleich Dialog zum Erstellen eines neuen Worklist-Auftrages aufgerufen.

### **5 Daten einer Untersuchung zeigen (Satzart 6311)**

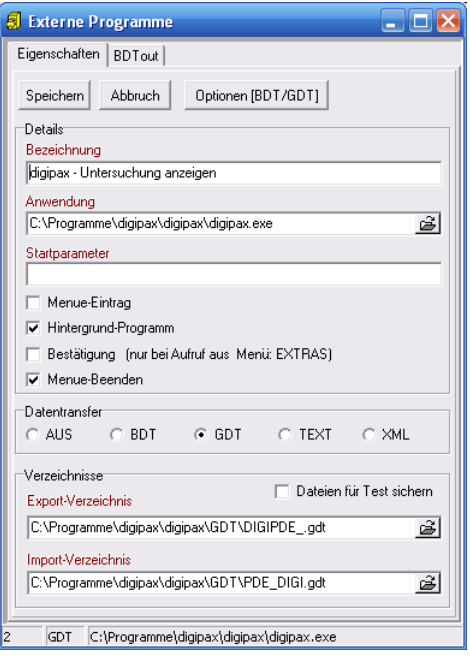

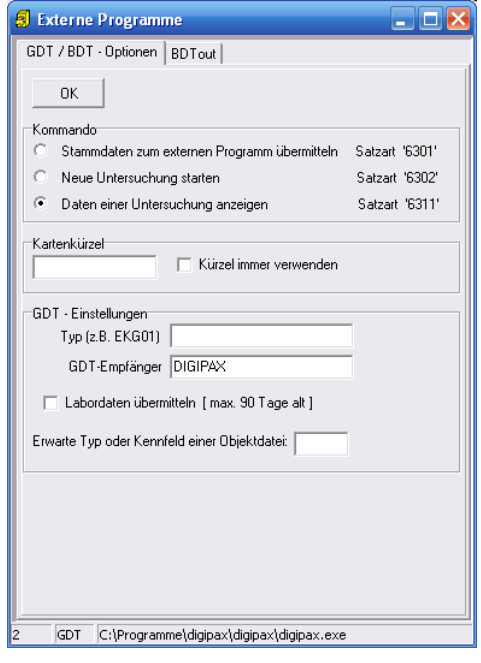